# コンビニエンスストアでの受験票の印刷方法について

コンビニエンスストアの印刷機器を利用して印刷する場合、専用アプリ(無料)のインストールが必要です。

## ■ セブンイレブンの場合

① 「かんたん netprint」アプリをインストールします。

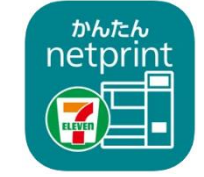

iPhone/iPad 端末 ⇒ [App Store](https://apps.apple.com/jp/app/id1552990335) からインストール(無料) Android 端末 ⇒ [Google Play](https://play.google.com/store/apps/details?id=com.fujifilm.fb.netprint.kantan) ストアからインストール(無料) ※ 利用に必要な通信料・パケット料などはご利用者の負担になりますので、ご了承ください。

- ② インストールした「かんたん netprint」アプリを起動し、利用規約に同意します。
- ③ 本校の Web 出願サイトにログオンし、「出願申込履歴」で[受験票印刷へ]をタップします。

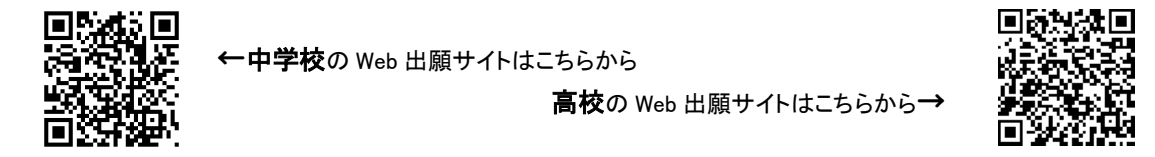

※ Android 端末をご利用の場合

,,,,,,,,,,,,,,,,,,,,,,,,,,,,,,,,,,,,

- 1. インターネットブラウザ「Chrome」アプリを利用して Web 出願サイトにログオンします。
- 2. 「受験票印刷へ]をタップし、ファイルをダウンロードします。
- 3. 「かんたん netprint」アプリを起動し、⊕アイコンー「文書ファイルを選ぶ」の順にタップします。
- 4. 印刷する「受験票.pdf」をタップし、印刷内容を設定のうえ[登録]をタップすると 8 桁のプリント予約番号が表示されるので、引き続き手順⑥にて印刷をおこなってください。
- (4) 表示される受験票画面下の <u>| お</u>をタップして[かんたん netprint]をタップします。

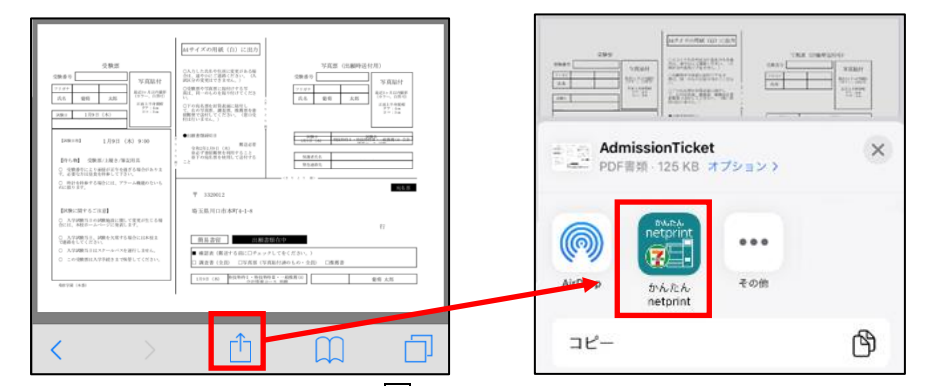

- ※ アイコンが見つからない場合は、…(その他)アイコンをタップし、表示されるアプリ一覧の中から [かんたん netprint]をタップしてください。
- ⑤ 「用紙サイズ」、「カラーモード」などの印刷内容を設定し、画面右上の[登録]をタップします。 発行されたプリント予約番号が画面に表示されます。 ※ 「受付中」状態の場合は、更新ボタンをタップしてください。
- ⑥ お近くのセブンイレブン店頭のマルチコピー機にプリント予約番号を入力して印刷をおこないます。

## ≪セブンイレブン店頭 印刷の流れ≫

6-1 セブンイレブン店頭のマルチコピー機より「プリント」ー「ネットプリント」を選択します。

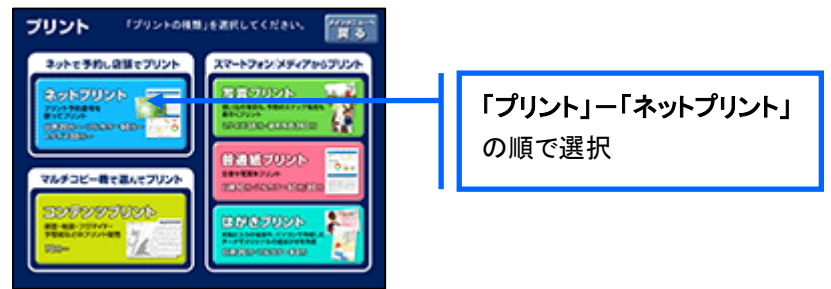

6-2 マルチコピー機にプリント予約番号 8桁を入力して「確認」をタッチします。

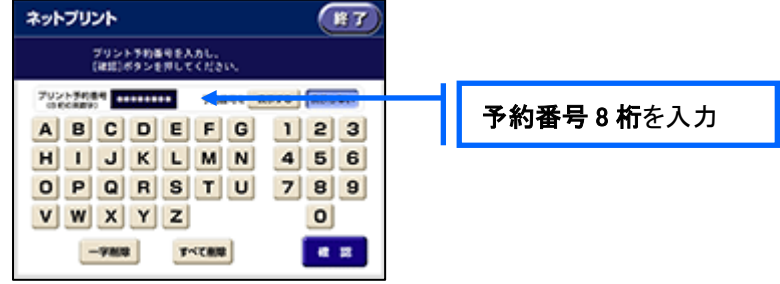

 ⑥-3 ファイルのダウンロードが完了するとプレビュー画面が表示されるので、内容を確認し、操作画面 に従って印刷をおこなってください。

### ■ ローソン・ファミリーマートなどの場合

① 「PrintSmash」アプリをインストールします。

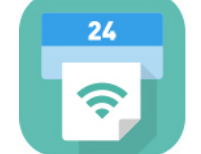

iPhone/iPad の場合 ⇒ [App Store](https://apps.apple.com/jp/app/printsmash/id551942662) からインストール(無料)します。 Android の場合 ⇒ [Google Play](https://play.google.com/store/apps/details?id=jp.co.sharp.printsystem) ストアからインストール(無料)します。 ※ 利用に必要な通信料・パケット料などはご利用者の負担になりますので、ご了承ください。

- ② インストールした「PrintSmash」アプリを起動し、使用許諾契約書に同意します。
- ③ 本校の Web 出願サイトにログオンし、「出願申込履歴」で[受験票印刷へ]をタップします。

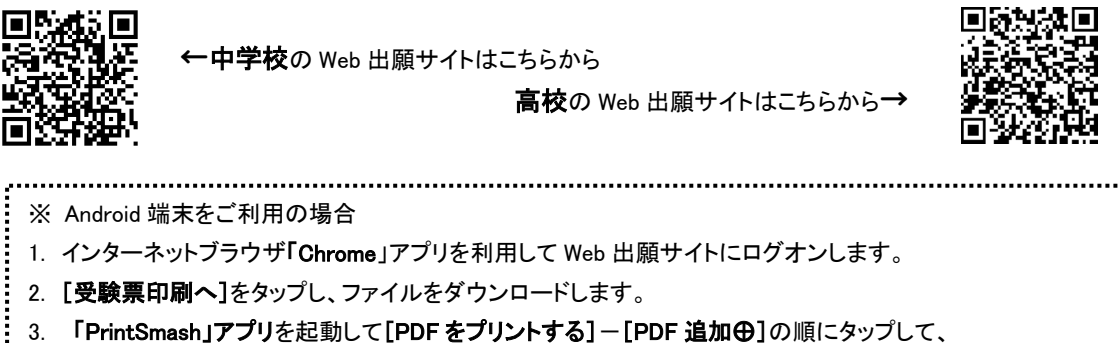

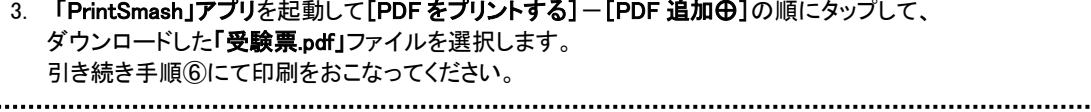

(4) 表示される受験票画面をタップし、画面下 「コ をタップして[PrintSmash]をタップします。 イズの用紙 (白) に出た Битован пс по- $\begin{array}{l} \text{BOMOBE} \\ \text{BPOB} \\ \end{array}$ CAカした決まや住所に変更がある。<br>全社、連やかにご連携ください。)<br>同文分の変更はできません。)<br>Cは変更を写真要に最佳付きる可<br>Aは、良一のものを最も行けでくだ  $\frac{1}{\left\| \frac{1}{\left\| \frac{1}{\left\| \frac{1}{\left\| \frac{1}{\left\| \frac{1}{\left\| \frac{1}{\left\| \frac{1}{\left\| \frac{1}{\left\| \frac{1}{\left\| \frac{1}{\left\| \frac{1}{\left\| \frac{1}{\left\| \frac{1}{\left\| \frac{1}{\left\| \frac{1}{\left\| \frac{1}{\left\| \frac{1}{\left\| \frac{1}{\left\| \frac{1}{\left\| \frac{1}{\left\| \frac{1}{\left\| \frac{1}{\left\| \frac{1}{\left\| \frac{1$  $\begin{tabular}{c} \hline \rule{0.2cm}{0.15cm} \rule{0.2cm}{0.15cm} \rule{0.2cm}{0.15cm} \rule{0.2cm}{0.15cm} \rule{0.2cm}{0.15cm} \rule{0.2cm}{0.15cm} \rule{0.2cm}{0.15cm} \rule{0.2cm}{0.15cm} \rule{0.2cm}{0.15cm} \rule{0.2cm}{0.15cm} \rule{0.2cm}{0.15cm} \rule{0.2cm}{0.15cm} \rule{0.2cm}{0.15cm} \rule{0.2cm}{0.15cm} \rule{0.2cm}{0.15cm$  $\begin{tabular}{l|c|c|c|c|c} \hline $\beta(0,0,0)$ & $\gamma$ & $\beta(0,0)$ & $\gamma$ \\ \hline $\gamma\gamma\pi\tau$ & $\eta(0,0,0)$ & $\eta(0,0,0)$ & $\eta(0,0,0)$ & $\gamma$ \\ \hline $\beta(0,0,0)$ & $\lambda\beta\delta$ & $\gamma\delta\gamma$ & $\gamma\delta\beta$ \\ \hline $\gamma\delta\gamma$ & $\gamma\gamma$ & $\gamma\gamma$ & $\gamma\delta\gamma$ \\ \hline \end{tabular}$  $\begin{tabular}{|c|c|c|c|} \hline $\gamma$ & $\gamma$ & $\gamma$ \\ \hline \hline $\gamma$ & $\alpha$ & $\alpha$ & $\beta$ \\ \hline $\beta$ & $\alpha$ & $\alpha$ & $\beta$ \\ \hline \end{tabular}$ **ENDING** い、<br>○アの場名悪を対抗者前に指行し<br>そ、わかな言葉、瀬見数、医療医を表<br>研究的には利心、!<br>特別的に手形し、!  $\overline{a}$ 

 $-39.1$ 858<br>第6千巻経動物を利用すること<br>第7の現名医を使用して送付す AdmissionTicket  $\times$ En:  $-500004$  $\circledS$  $...$  $\hat{z}$  $-49.68$ その他 PrintSmash ᠿ I û  $\mathbb{D}$ 门 コピー

- ⑤ 「PrintSmash」アプリの送信リストに PDF ファイルに変換された受験票が追加されます。
- ⑥ お近くのローソンやファミリーマートなどで、Wi-Fi 接続をして印刷をおこないます。

### ≪ローソン・ファミリーマート店頭 印刷の流れ≫

⑥-1 スマートフォンの「PrintSmash」アプリを起動して[PDF をプリントする]をタップします。

⑥-2 追加した「受験票」PDF ファイルを選択し、画面下「選択中の PDF をプリントする」をタップします。

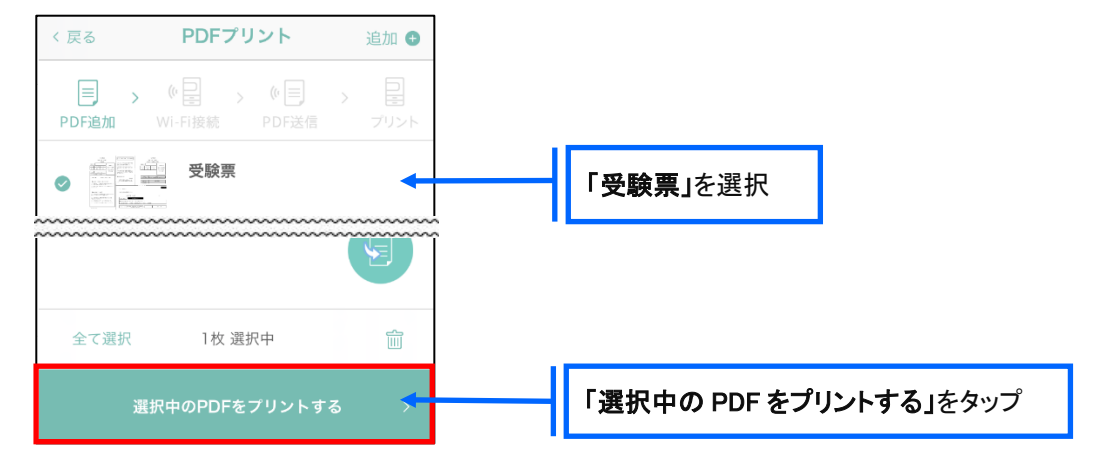

 ⑥-3 コンビニ店頭のマルチコピー機で「プリントサービス」-「PDF プリント」-「スマートフォン」の順に 選択します。

【マルチコピー機】

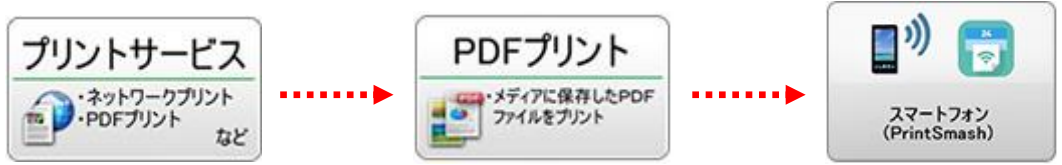

- ※ マルチコピー機の操作画面やボタンは店舗によって異なります。「PrintSmash」アプリ内の「マルチ コピー機の操作手順」をご参考ください。
- ⑥-4 スマートフォンが Wi-Fi 環境に接続されていることを確認し、マルチコピー機で「次へ」を選択しま す。

※ Wi-Fi 接続先のパスワードは、マルチコピー機の操作画面に表示されている内容を入力してください。

 ⑥-5 マルチコピー機画面に表示されている送信パスワードを「PrintSmash」アプリに入力して[送信]を タップします。

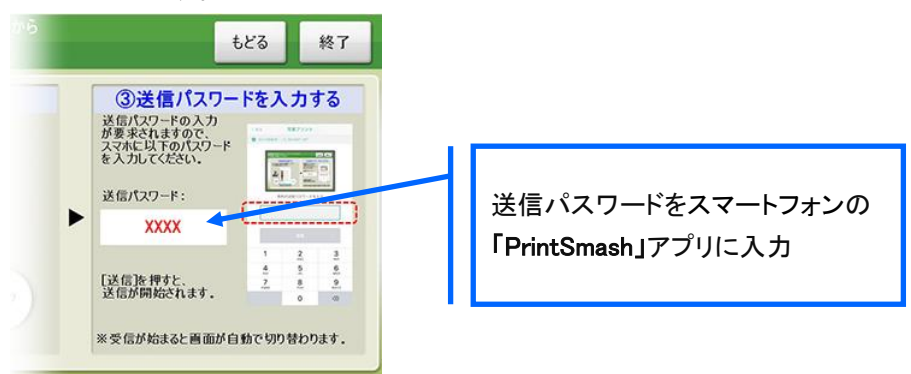

6–6「通信終了して次へ」を選択し、操作画面に従ってプリント方法や用紙などを選択して印刷を おこなってください。